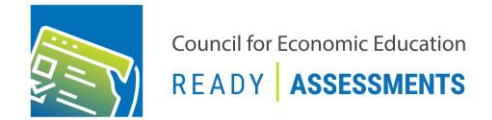

This ReadyAssessments user guide will help you and your students get set-up in ReadyAssessments.

## Step 1: Create EconEdLink membership or log in to access ReadyAssessments

- 1. Log in to [EconEdLink.org/ReadyAssessments](http://www.econedlink.org/ReadyAssessments) > Click "Access ReadyAssessments" button
- 2. Type in your username and password or sign up as a new member. For a new member:
	- a. You must complete the form > Submit > Check your e-mail to verify your account > Go back to EconEdLink.org
- 3. Click "Log in"

### Step 2: Create your class

- 1. Go to "Class" on the left-hand side menu
- 2. Click "Add Class" button > type your Class Name in field
- 3. Click "+ Add More" to add more class names
- 4. Click "Save"

### Step 3: Upload your students

- 1. Click "Roster" on the left-hand side menu
- 2. Click "Student" in the sub-menu
- 3. Add one student at a time by clicking "Add Student" or add students in bulk by clicking "Bulk Upload"
- 4. When you click "Bulk Upload," you will be redirected to the "Bulk Upload Students" page
- 5. Click the "Download CSV template" or "Download xls template" button to download the template.
- 6. First Name, Last Name, Username, Password, and Class name are all REQUIRED FIELDS. Disregard other fields. The class name should match the class names you created in previous step
- 7. Click on "Browser" to Import the file on the portal from your system
- 8. Click "Upload."

# Step 4: Assign an Assessment

- 1. Click "Assessment" > "Standard Test" in the sub-menu
- 2. Select an assessment > click on the hamburger menu > Click on the "Assign Test" icon with check mark
- 3. An "Assign" pop up will appear
	- a. Select a class from the list.
	- b. Select a desired "Due Date" or leave blank
- 4. Click "Save."

# Step 5: Provide Student Logins to ReadyAssessments

- 1. Go to [readyassessments.econedlink.org](http://www.readyassessments.econedlink.org/)
- 2. Login using credentials provided by teacher; use the credentials created in the rostering process